# オブジェクト

オブジェクトは Terragen2 のための基本構成要 素す。シーン作りには欠かせない地表や雲、水 面などの基本オブジェクトに加え、Terragen2 は、近影に必要な草木や岩、そして生き物や建 築物などの「小道具」を演出させることが出来 ます。Terragen2 は、オブジェクトを生成する 機能はありませんが、3D モデリングソフトで 作られた 3D オブジェクトをインポートする事 が可能であり、また一つのオブジェクトを複数 並べる機能も備えています。

平地に広がる草原には蝶が舞い、湖畔に沿って ポプラの木が立ち並び、その向こうの小さな教 会から、今まさに人々の手から放たれた風船が、 真っ青な大空に飛び広がろうとしています・・ なんてシーンも、Terraen2には可能なのです。

# オブジェクト(Objects)

TG2 では大きく分けて、シーン内で使う必要最低限のオブジェクト、プロシジャー (手続き)型オブジ ェクト、そしてインポート(取り込み)ファイルからのオブジェクトの 3 つの種類のオブジェクトを扱 えます。プロシジャー型とは無限地表や、雲などを言います。

#### オブジェクトの配置

基 礎 メ

 $\overline{\times}$ 

 $\overline{1}$ 

 $\overline{1}$ バ

基

礎

ニミュクト 故 开 ニ ミューター

形

I

友

地

オブジェ

Objects

 $\overline{\Theta}$ **Hall** 

Suaders

**Watel** 

 $\star$ 軸

Centre

水 面

面

水

大 気

雲

光

源

Objects Terrain Shaders Water Atmosphere Lighting Cameras Renderers Node-Network

**Lighting** 

Camera

Renderers

**Node-**

**Netwo** 

**Atmospnere** 

- 雲 ニュー ソー 源 ニューナー フェラニュー レンタラー

力

ダ

・コー コーラ・コートリアル コー ニュース 用 ( 和 コー コー 用 ) 割 ( 集

活

用

術

用

語

集

チュートリアル

オブジェクトの作成、または読み込まれると、まずは配置位置を(Center)を設定します。設定したx 座標、y座標、z座標にオブジェクトの中心点を合わせて配置します。

> バウンディングボックス(B-box) 3D プレビュー画面にはオブジェクトが占めている 3D 空 間を表す四角のボックス(黄色)が表示されます。オブジ ェクトの配置、大きさなどの目安に有効です。また、オブ ジェクトの選択をは、この B-box を W クリックする事で、 ノード設定画面を表示することが出来ます。 この B-box は、ノード設定で表示・非表示が可能です。

ハンドル B-box の中心線をクリックすると、青・緑・赤色の矢印線 で描かれたハンドルが表示されます。クリックで選択した 矢印の軸方向に移動する事が出来ます。移動した座標は、 ノード設定の数値として設定されます。

## オブジェクトの種類

【オブジェクト(Objects)】タブで用意されている《オブジェクトの追加(Add Object)》には、10 種類 の項目が用意されています。

 $1447.19$ 

x 座標 y 座標 z 座標

 $611.913$ 

 $\mathcal{A}_{\bullet}$  1609.91

(水平 垂直 奥行き)

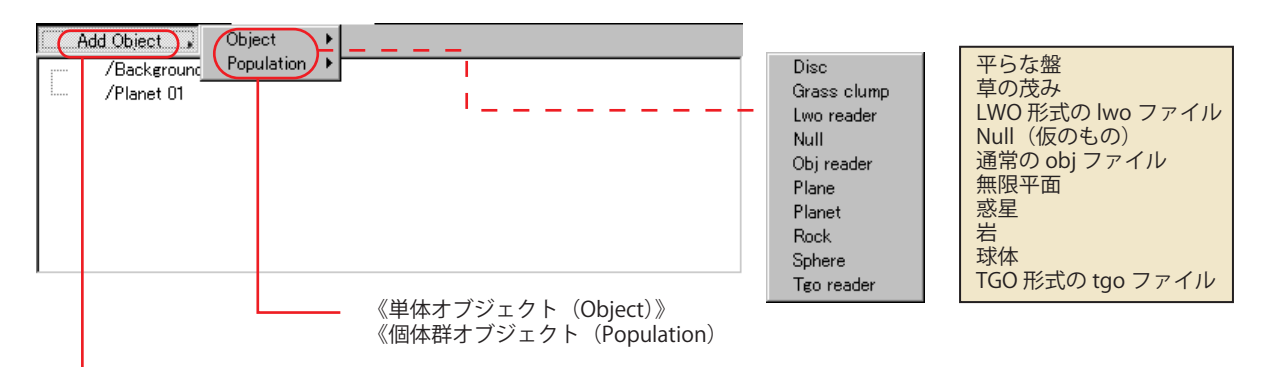

オブジェクトの追加ボタン

オブジェクトによっては、上記で解説した B-box の表示されないもの、また B-box は表示されてもオブ ジェクトが表示されないものがあります。3D プレビュー画面には表示されなくても、レンダリングする 事でオブジェクトが表示されますので、B-box で位置を確認し、「クイックレンダラー」で詳細設定する ようにします。また、それでも表示されない場合は、オブジェクトのサイズが小さい、またはカメラビ ューの枠からはみ出ている事があります。

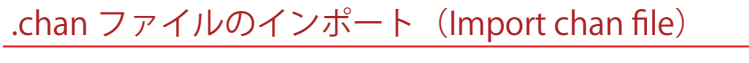

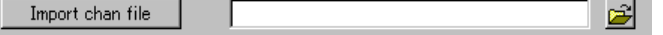

#### <チャンネル ファイル>

 TG2で扱われるスクリプトファイルとして、XSI 形式のチャンネルファイルがあります。これは、x・y ・z 座標からそれぞれの Rot x・Rot y・Rot z (Rot: 回転 (Rotation))回転軸移動を定義しています。 用途は TG2 を使ってアニメーションを作成時に、開始点からどのような動きをするのかを、スクリプ トを使って設定します。

筆者の TG2 にはアニメーション機能が搭載されていないため、詳細は省略させていただ

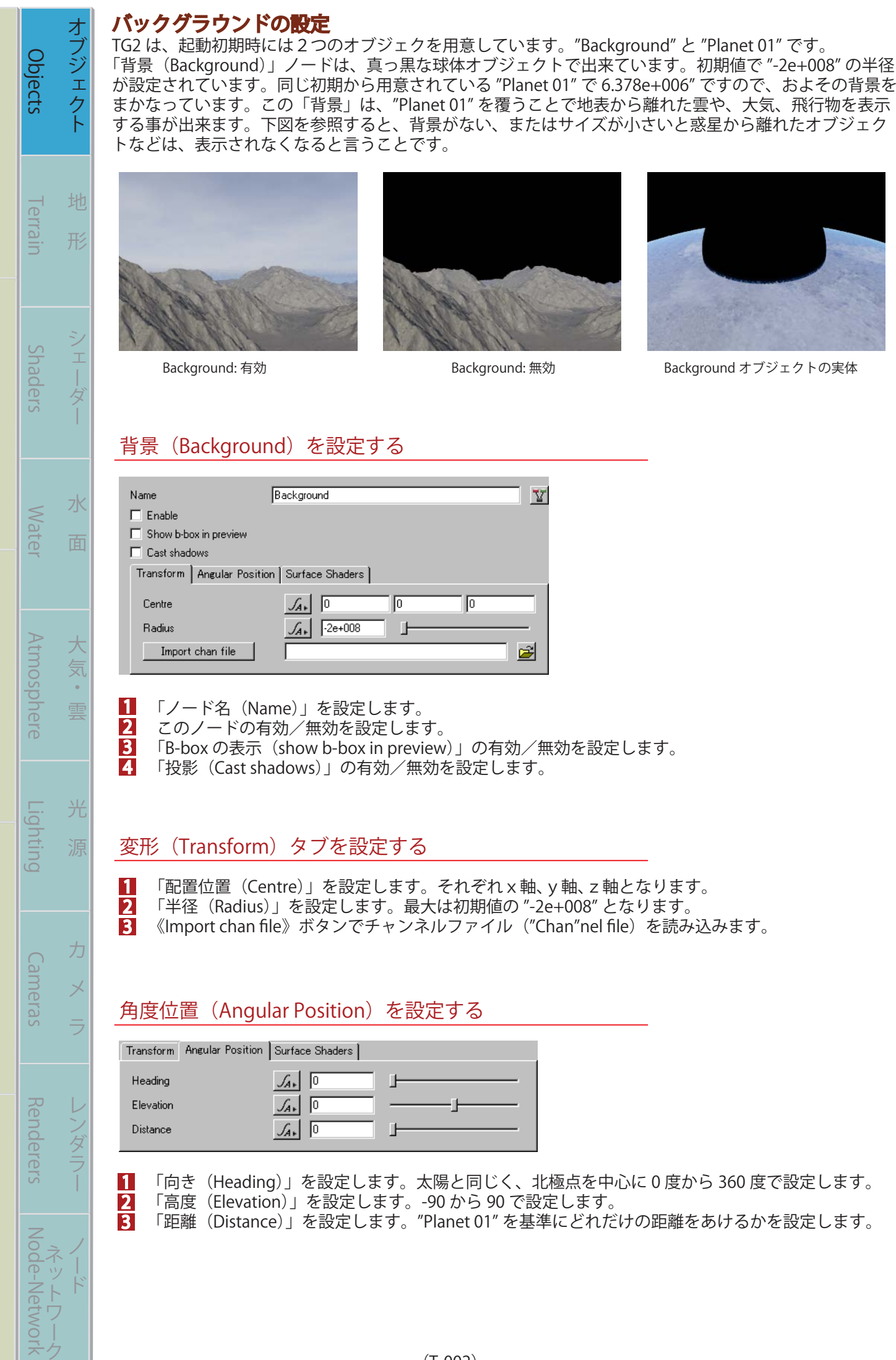

まる まんしゅう スター・スター・スター アルバー・スター アルバー・スター アルバー・スター アルバー・スター アルバー・スター アルバー・スター アルバー・スター アルバー

基

礎

バー チュートリアル 活 用 術 用 語 集

活

用

術

用

語

集

│ チュートリアル

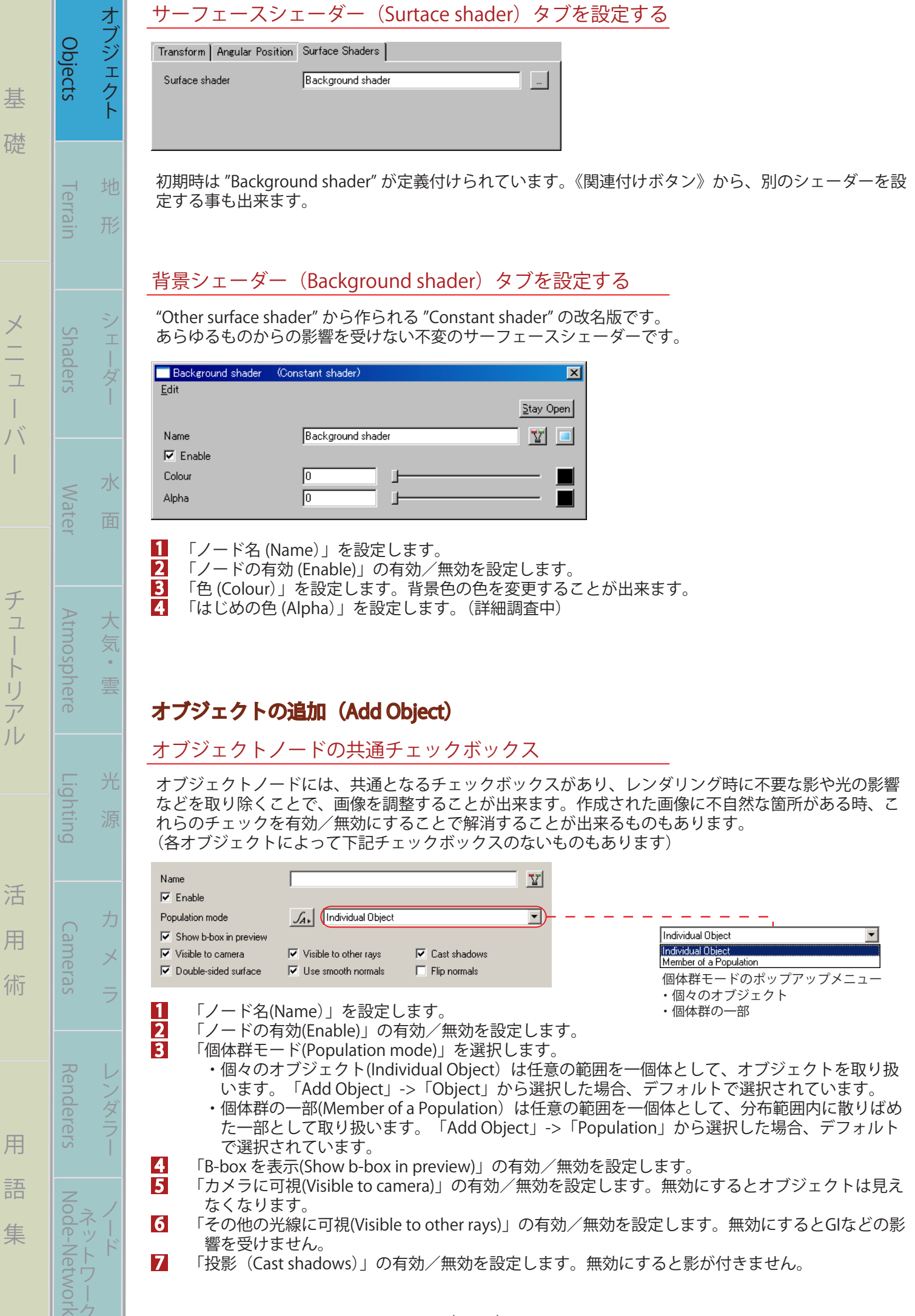

- 「両面に表面(Double-sided surface)」の有効/無効を設定します。テクスチャを表裏に設定するこ とで、深みのあるオブジェクトなどが出来ます。 7 8
	- 「垂直線に滑らかを適用(Use smooth normals)」の有効/無効を設定します。オブジェクト全体を 滑らかにします。
- 「垂直線にひっくり返す(Flip normals)」の有効/無効を設定します。透明度の高い水中などでテク スチャが正常に表示されない時などに利用します。 9

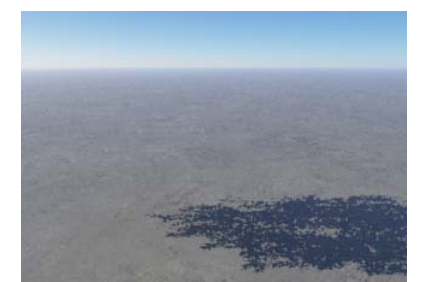

まる まんな きょうかん しゅうしょう アイ・プレート しゅうしょう しゅうしょう アイ・プレート しゅうしょう しゅうしょう

其

礎

ー

バ  $\overline{\phantom{a}}$ 

オブジェクト 地 形 シェーダー 水 面

 $\overline{1}$ 与

水

面

地

形

**Objects** 

**I errain** 

Shaders

**Watel** 

大 気

雲

光

源

力

Objects Terrain Shaders Water Atmosphere Lighting Cameras Renderers Node-Network

**Lighting** 

Cameras

**Kenderers** 

**Atmosphere** 

バー チュートリアル 活 用 術 用 語 集

活

用

術

用

語

集

チュートリアル

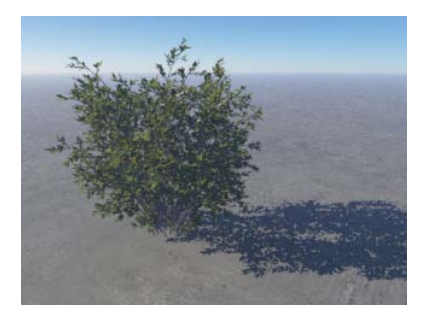

Double-suded surface:on Use smooth normals:on Flip normals:on

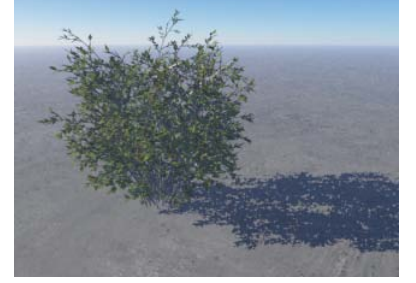

Visible to camera:off Visible to other rays:off Cast shadows:off

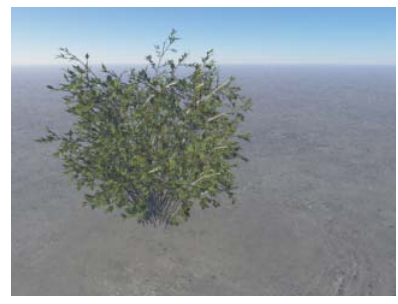

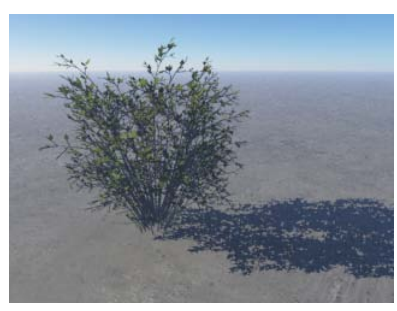

## 平らな板 (Disc) オブジェクトの作成

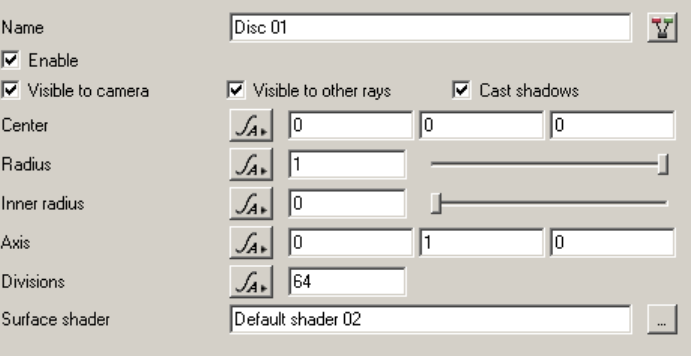

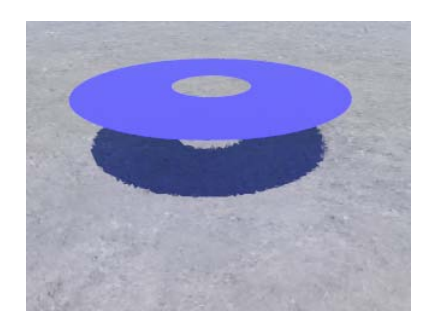

 「配置の中心点(Center)」を設定します。 「半径 (Radius)」を設定します。 「内径の半径 (Inner radius)」を設定します。設定したサイズだけ中心部分を抜き取ります。  $\frac{\pi}{4}$  「軸線(Axis)」を設定します。 x ・ y ・ z 軸に対して回転します。 <mark>5</mark> 「角数(Divisions)」を設定します。三角形~64角形(円)までを作成します。 「サーフェース·シェーダー (Surface shader)」を定義付けます。

## 草の茂み(Grass clump)オブジェクト

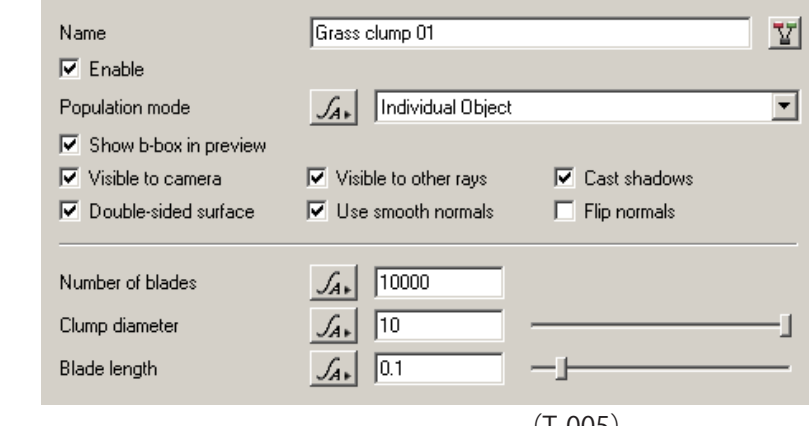

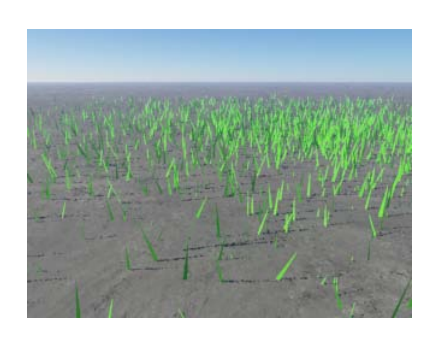

 $(1 - 005)$ 

TG2 には簡単な草のオブジェクトが用意されています。近景を制作するには耐え難いですが、遠景の山 などに色付けする時などにはインポートオブジェクトよりも軽く重宝することが出来ます。

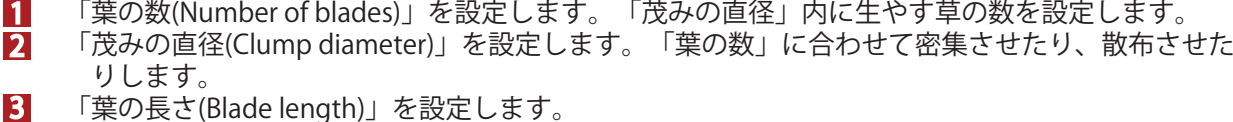

「葉の長さ(Blade length)」を設定します。

#### 変化(Transform)タブの設定

**メント・メント・メント スキー・メント スキー・メント スキー・メント スキー・メント スキー・メント スキー・メント スキー・メント スキー・メント スキー・メント スキー・メント スキー・メント** 

棊

礎

オブシェクト きょうしょう こくしゅう こくしゅう こくしゅう こくしゅう こくしゅう こくしゅう

シェー

哀

水

面

地

形

オブジェク

Objects

**I errain** 

Suaders

**Watel** 

気

重

光

源

力

Objects Terrain Shaders Water Atmosphere Lighting Cameras Renderers Node-Network

**Lighting** 

Cameras

Renderers

**NOGE-NETWO** 

**Atmospnere** 

ー

 $\int \int_{\gamma}$  $\overline{\phantom{a}}$ 

バー チュートリアル 活 用 術 用 語 集

活

用

術

用

語

集

チュートリアル

上図のタブメニューも、オブジェクトノードの共通項目です。設定されたオブジェクトをこのタブで変 化を与えたりテクスチャを定義付けしたりします。

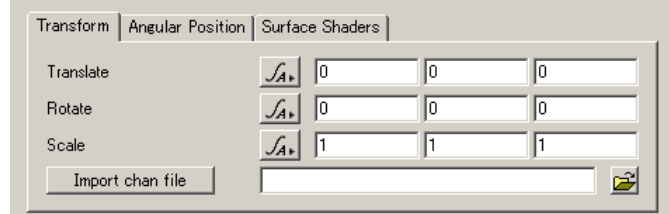

「移す (Translate)」の初期位置は(0,0,0)になっています。3D プレビュー画面から b-box を使って 移動も可能ですが、x、y、z座標の正確な位置決めをする場合はここで入力を行います。 1

 「回転 (Rotate)」はそれぞれ x 軸、y軸、z軸に入力した数値の回転を行います。 2

 「大きさ (Scale)」で元のサイズからx、y、z座標に対し、入力した数値を乗算した大きさに変形さ せます。縮小する場合は「0.5(=1/2 の大きさ)」などと少数点を使って入力します。 3

 「.chan ファイルのインポート (Import chan file)」については説明省略。 4

「角度位置 (Angular Position)」、「サーフェースシェーダー (Surtace shader)」タブについては、前述通 りにつき、省略。

#### オブジェクトの読み込み (Lwo/Obj/Tgo reader)の設定

TG2 では、地形作成だけでなく、簡易オブジェクトが用意されている他、外部ファイルの 3D データを 取り込む事が出来ます。

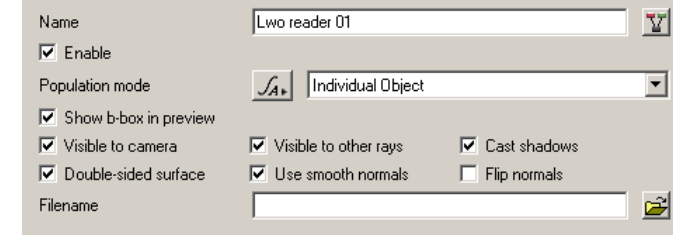

《オブジェクトの追加 (Add object)》から「Lwo/Obj/Tgo reader」を選択すると、読込みファイルの選 択ウインドウが表示されます。(現時点ではまだ Lwo ファイルはサポートされていませんので省略)

・Obj reader の場合は、拡張子「\*.obj」のファイルが読込み可能です。

・Tgo reader の場合は、拡張子「\*.tgo」のファイルが読込み可能です。

読込みが正常に完了すると、上図の「ファイル名 (Filename)」の欄にディレクトリとファイル名が表示 されます。ファイル読込みボタンから新たにファイルを選択することも可能です。

(注:日本語 2 バイト文字が使用されているディレクトリ、またはファイル名はエラーの原因となりま すので、必ず半角英数文字のディレクトリフォルダ、ファイル名を利用して下さい。)

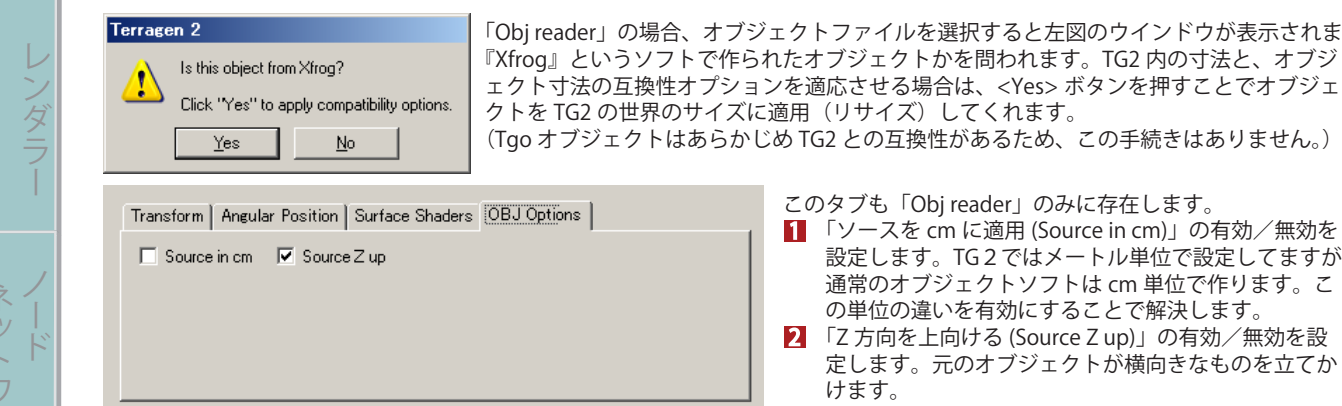

#### Null タブの設定

まる まんな きょうかん しゅうしょう アイ・プレート しゅうしょう しゅうしょう アイ・プレート しゅうしょう しゅうしょう

基

礎

ー

 $\int \int$ 

 $\overline{\phantom{a}}$ 

チュートリアル

オブジェクト 地 形 シェーダー 水 面

 $\frac{1}{1}$ 与

オブジェク

地

形

Objects

**I errain** 

Suaders

**Watel** 

大 気

雲

光

力

ンダラ

水

Su

 $\overline{\mathsf{N}}$ a  $\overline{\mathbf{v}}$  $\overline{\triangledown}$ 

 $Ce$ 

 $Le$ 

 $Le$ 

Objects Terrain Shaders Water Atmosphere Lighting Cameras Renderers Node-Network

Lighting

Cameras

**Kenderers** 

**NOGE-NETWO** 

**Atmosphere** 

バー チュートリアル 活 用 術 用 語 集

活

用

術

用

語

集

"Null( ヌル )" とは、何も含まれないという意味で、TG2 では処理の軽減を図るために、オブジェクトの 配置位置をこの "Null" で設定しておきます。およその制作工程が進んだ段階で、"Null" で設定された座 標に正式なオブジェクトを置き換えて仕上げます。「位置 (Position)」はそれぞれ、x、y、z座標です。

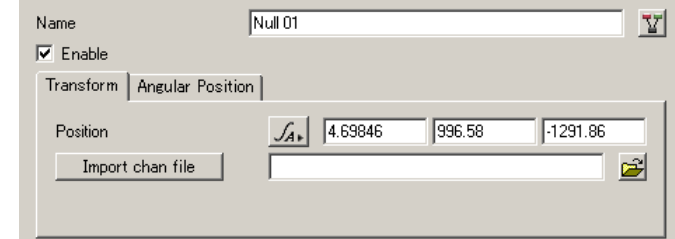

## 平面(Plane)オブジェクトの作成

「Disk」と同じく 2D 平面オブジェクトです。画像ファイルの貼り付けなどにも適しています。

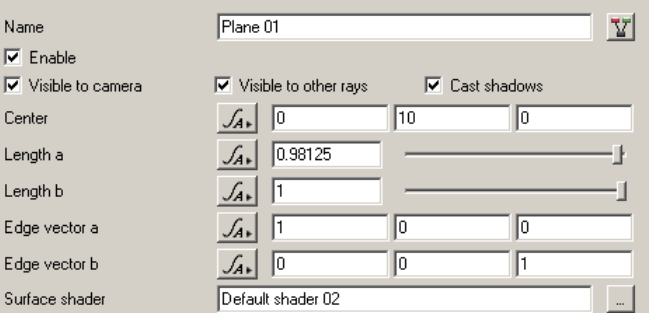

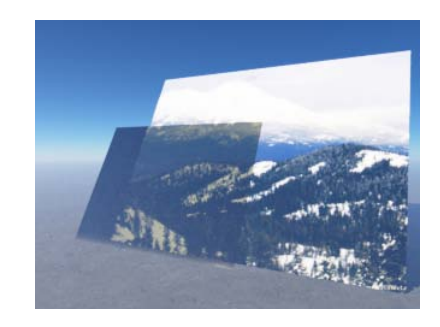

「中心 (Center)」の設定を行います。それぞれx、y、z座標です。

「長さ a(Length a)」はx軸上に広がる長さの設定を行います。

「長さ b(Length b)」はz軸上に広がる長さの設定を行います。

 「エッジベクトル a(Edge vector a)」の設定を行います。 5

 「エッジベクトル b(Edge vector b)」の設定を行います。それぞれ x、y、z 軸です。y軸は 90 で丁度 垂直になります。a と b のx、z座標はそれぞれ対象に設定を行います。(なぜかは検証中)

 $\langle \varphi | \varphi \rangle$  Edge vector a  $x=1$  y=0 z=0 Edge vector  $b \times =0$  y=0 z=1

「サーフェース シェーダー(Surface shader)」の定義付けを行います。 6

## 惑星 (Planet) オブジェクトの作成

TG2 起動時に初めから用意されているオブジェクトです。景観として山や海などは、この惑星上の一部 にすぎないのです。カメラをずーっと引いていくと、宇宙に浮かぶこの惑星「Planet」オブジェクトの 全容を見ることが出来ます。また宇宙空間の作成としてのオブジェクトの一部として使えます。

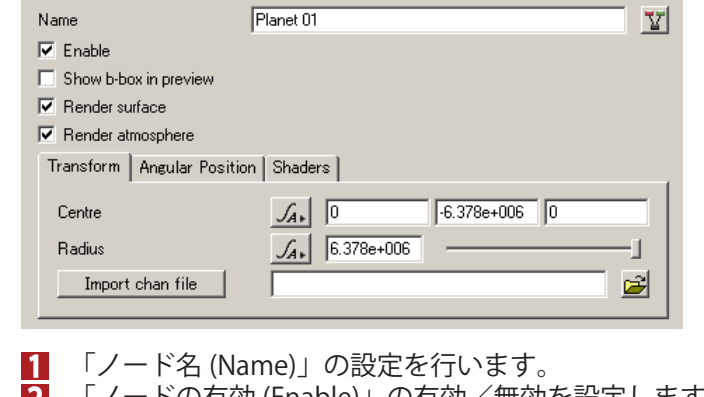

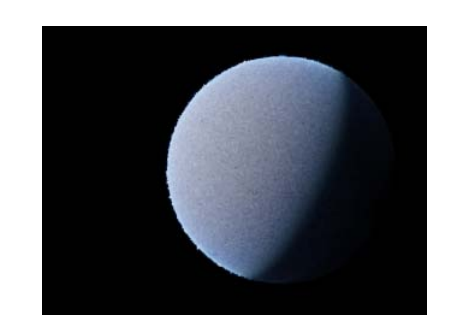

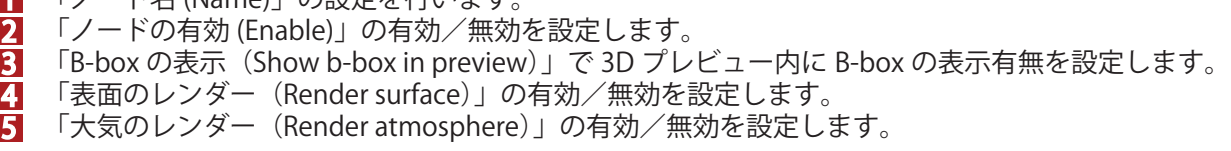

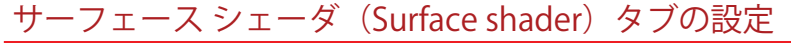

タブ設定ではオブジェクトの「背景(Background)」と同様に、「変形 (Transform)」「角度位置(Angular Position)」「サーフェースシェーダ (Surtace shader)」と3つありますが、最後の「Surface shader)」 は少し内容が異なります。

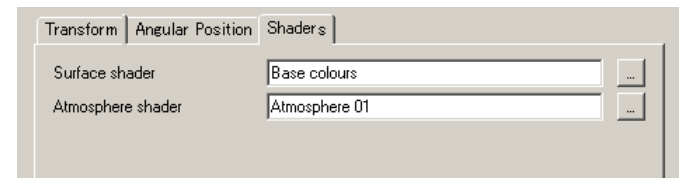

適用されている 「Serface shader」の「Base colours」は「Power fractal shader v3」の改名版、 「Atmosphere shader」の「Atmosphere 01」は「cloud rayer v2」の改名版がデフォルトに設定されています。

## 岩 (Rock) オブジェクトの作成

まる まんな きょうかん しゅうしょう アイ・プレート しゅうしょう しゅうしょう アイ・プレート しゅうしょう しゅうしょう

棊

礎

ー

バ  $\overline{\phantom{a}}$ 

オブジェクト 地 形 シェーダー 水 面

I  $\overline{\phantom{a}}$ 哀

水

面

オブジェク

地

形

**Objects** 

**I errain** 

Shaders

**Watel** 

気

 $\ddot{\phantom{1}}$ 雲

光

力

ノダラ

1

Objects Terrain Shaders Water Atmosphere Lighting Cameras Renderers Node-Network

**Lighting** 

Cameras

**Kenderers** 

VOQP-

**Atmospnere** 

バー チュートリアル 活 用 術 用 語 集

活

用

術

用

語

集

チュートリアル

TG2 では、用意されている岩は2種類あります。オブジェクトで扱う「Rock」または外部ファイルから 取り込むオブジェクトファイル、そしてもう一つが「displacement shader」で作成する「Fake stones shader」です。オブジェクトで取り扱う岩は、処理は重くなりますがテクスチャの貼り付けが容易なの で、より精細な岩を作成することが出来ます。

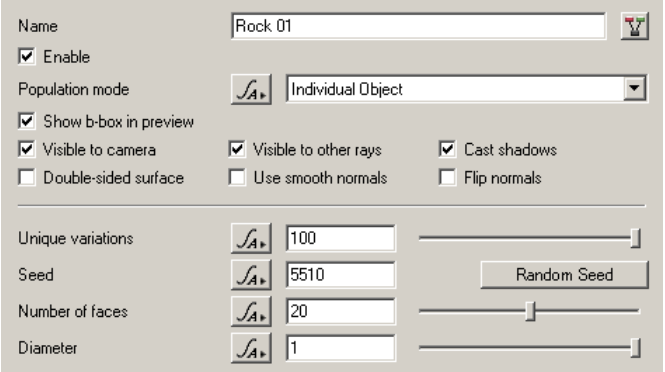

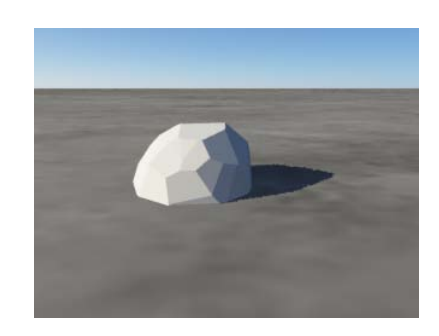

「独特な変化 (Unique variations)」は、現在機能していません。

- 「変化させる変動量 (Seed)」を設定します。この数値ごとにパラメータが振り分けられるので、同 じ数値を入れることで前回と同じ形を作ることも出来ます。 2
- 「面数 (Number of faces)」は、角の取れた平面数を設定します。数値が高いほど球体に近づきます。 「直径 (Diameter)」で、岩の直径 (m) を設定します。 3 4

## 球 (Sphere) オブジェクトの作成

大気 (Atmosphere) が無い以外は「Planet」と同様です。

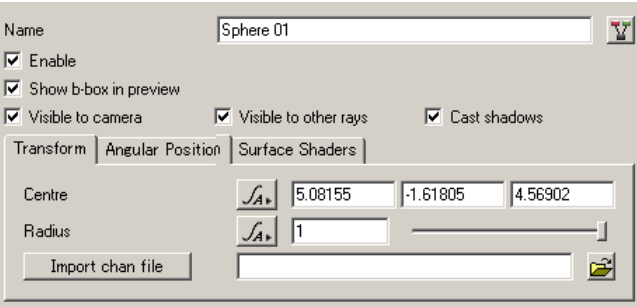

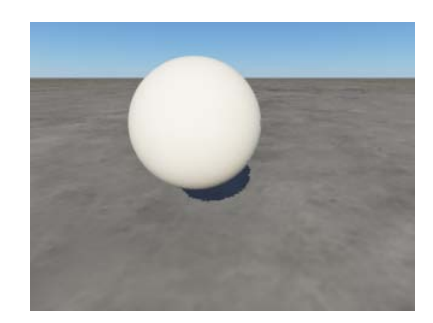

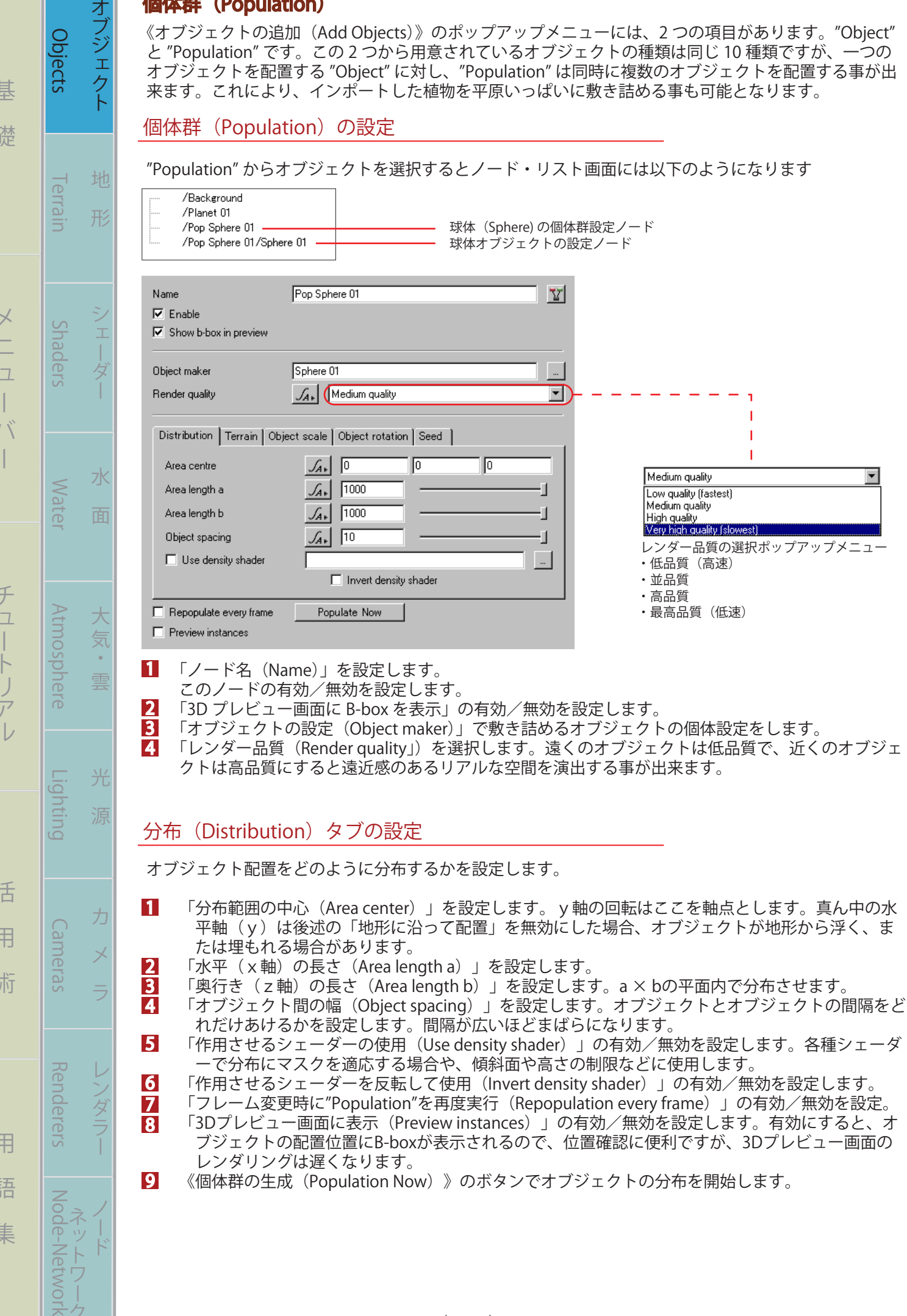

**メント・メント・メント スキー・メント スキー・メント スキー・メント スキー・メント スキー・メント スキー・メント スキー・メント スキー・メント スキー・メント スキー・メント スキー・メント** 

n

**Arm A.L. milk / Arm** 

 $\mathbf{r}$  and  $\mathbf{r}$ 

 $\overline{\phantom{a}}$ 

バー チュートリアル 活 用 術 用 語 集

こうしょう こうしゃ

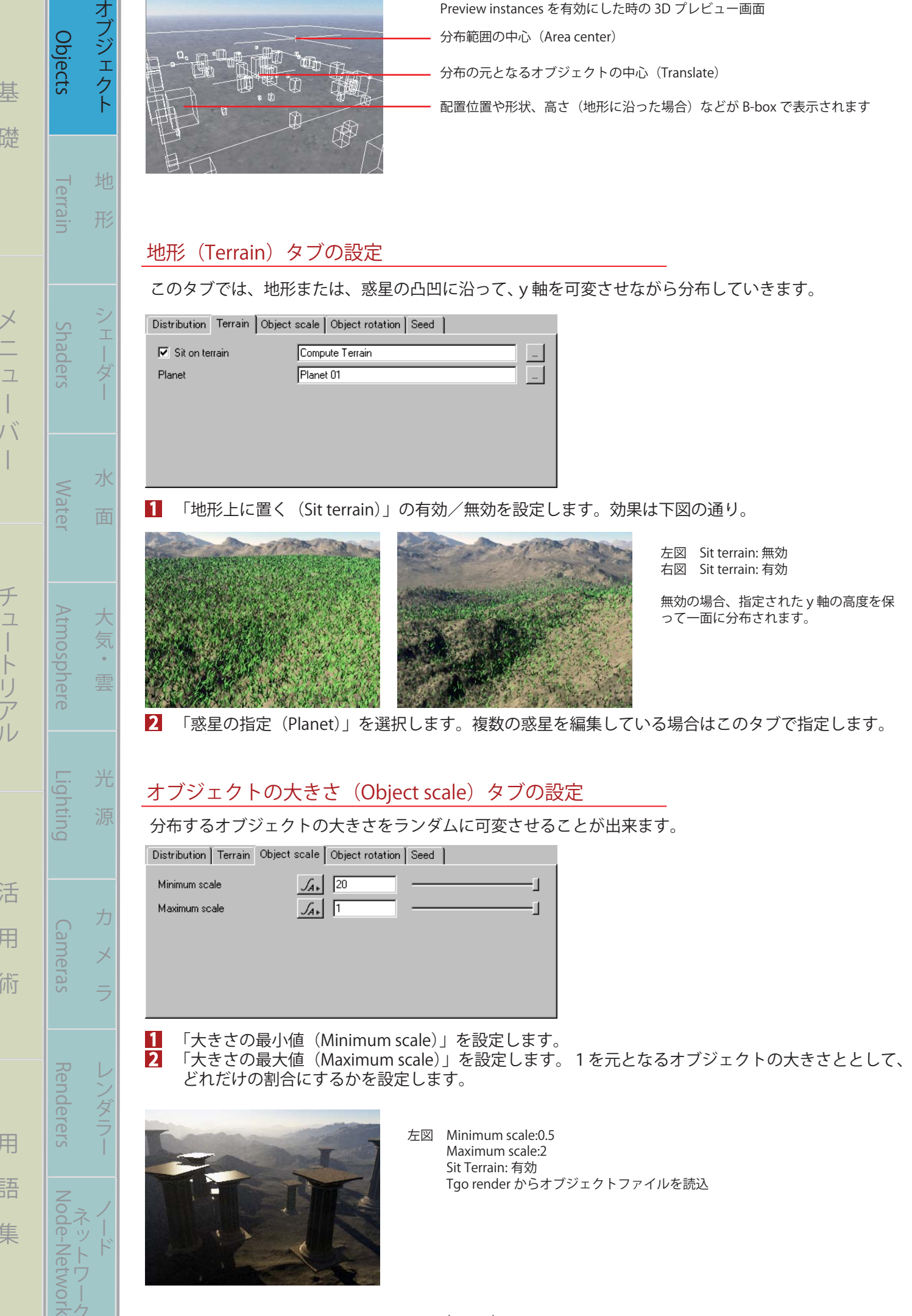

まる まんな きょうかん しゅうしょう アイ・プレート しゅうしょう しゅうしょう アイ・プレート しゅうしょう しゅうしょう

H

バー チュートリアル 活 用 術 用 語 集

(T-010)

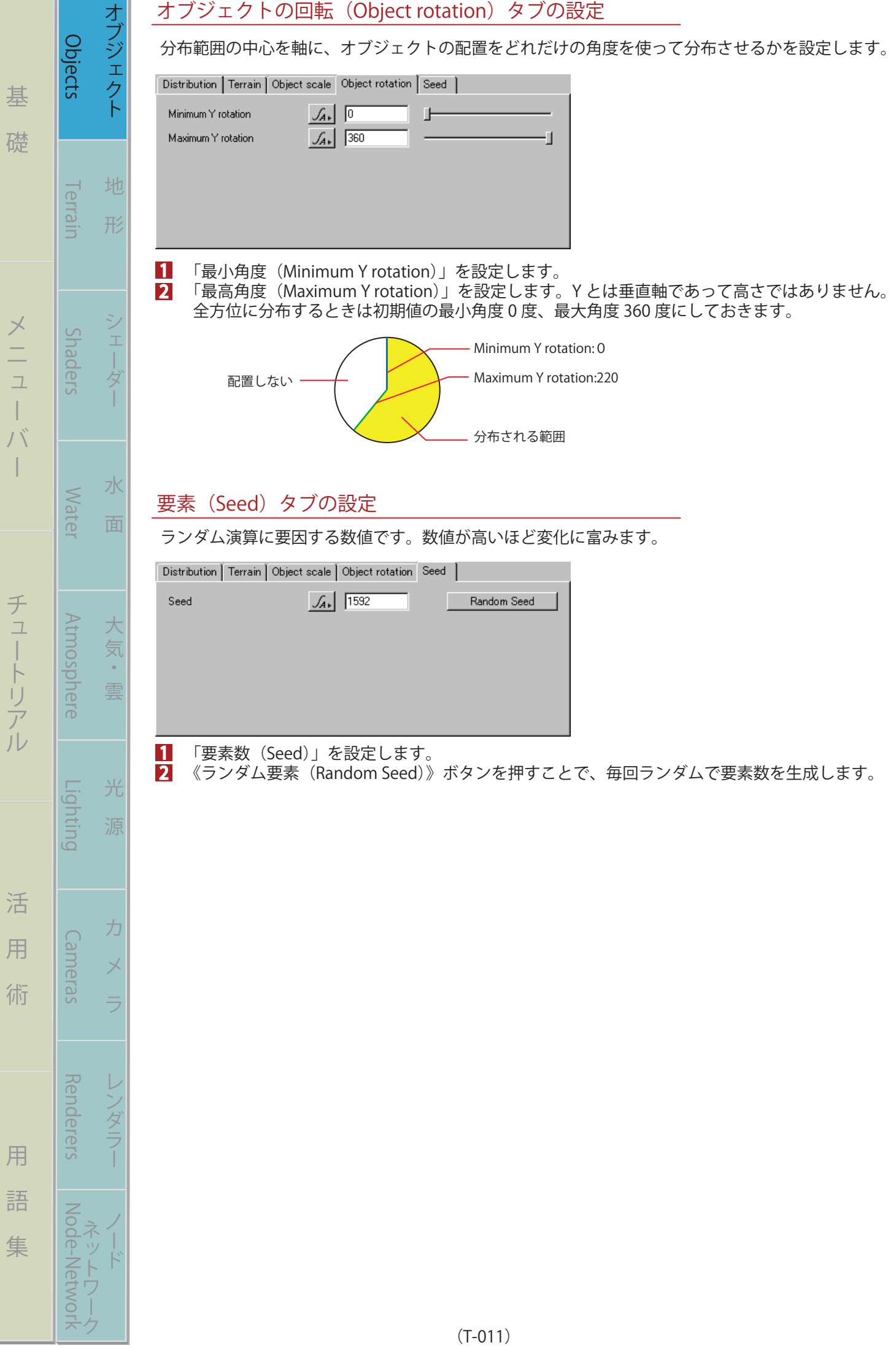